## **HOW TO ADD A MEMBER**

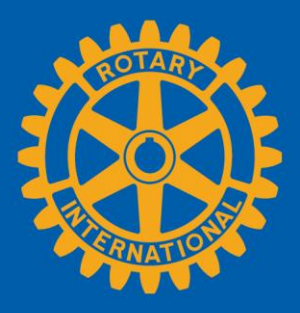

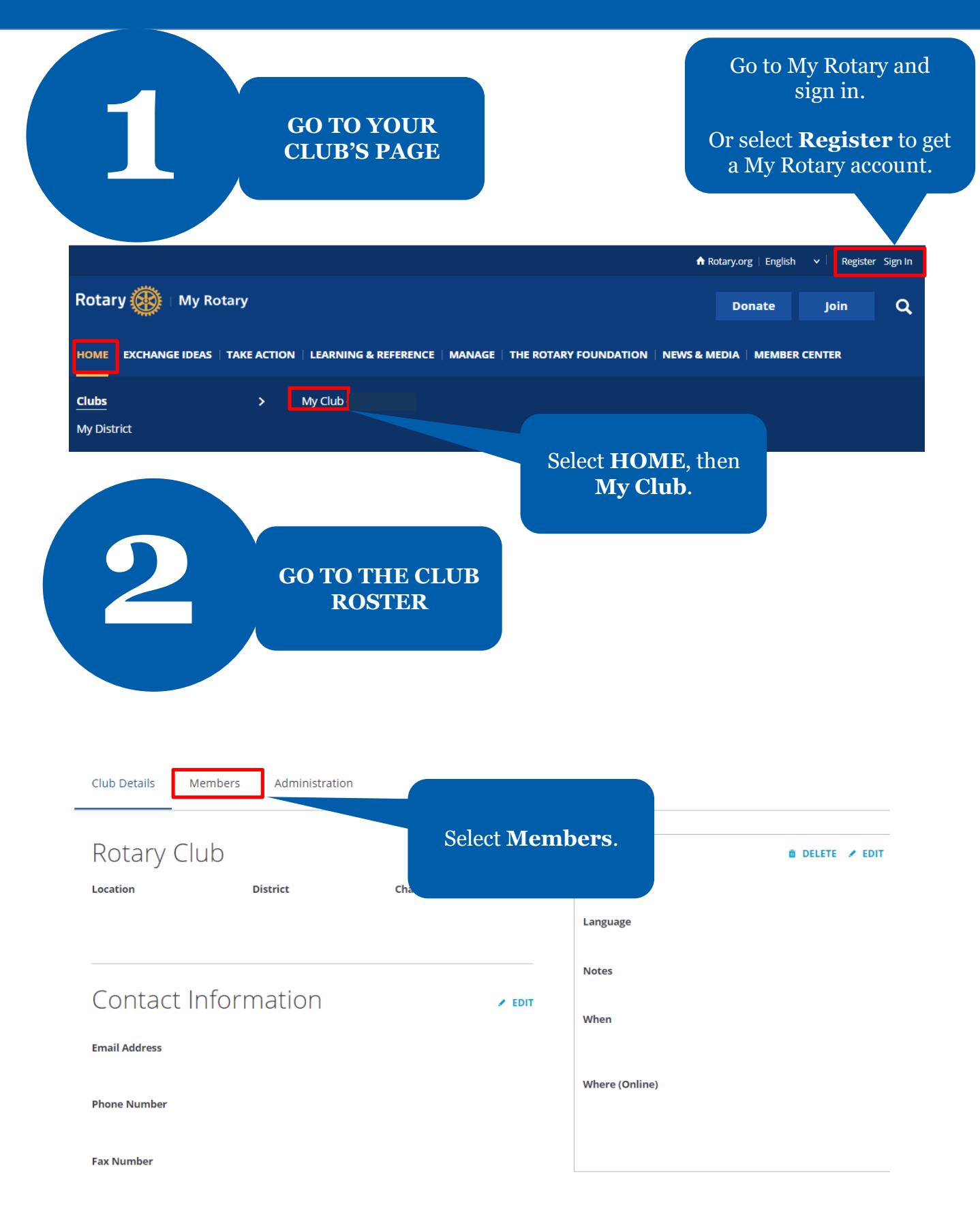

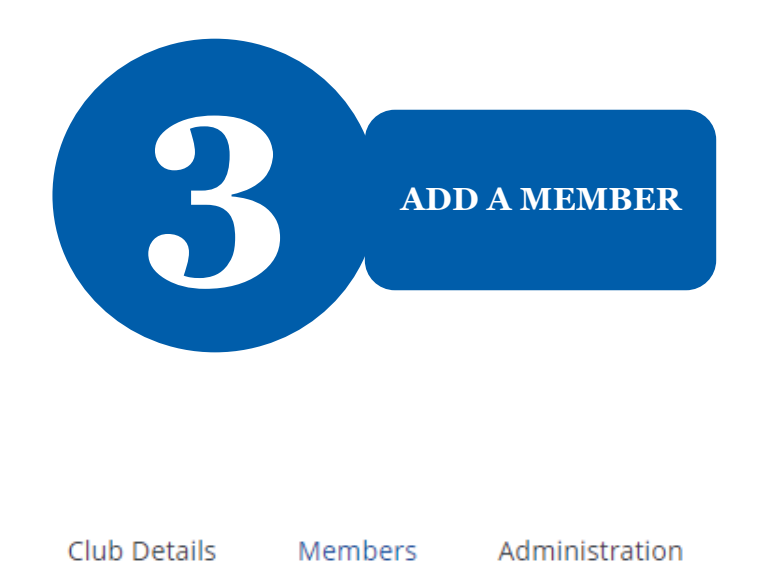

If you have questions about your club membership, please contact your Club and District Support Team.

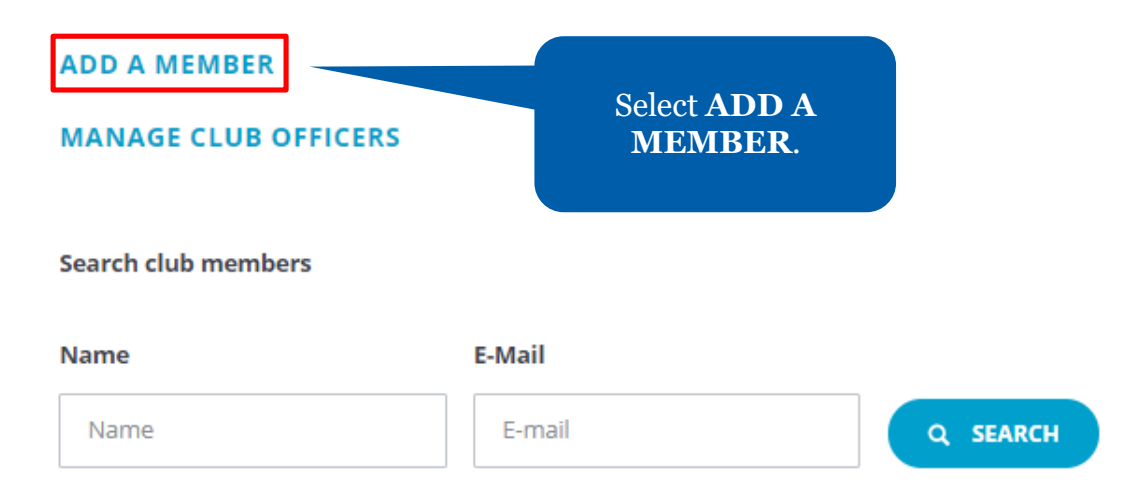

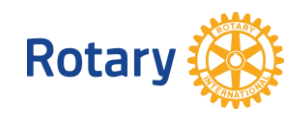

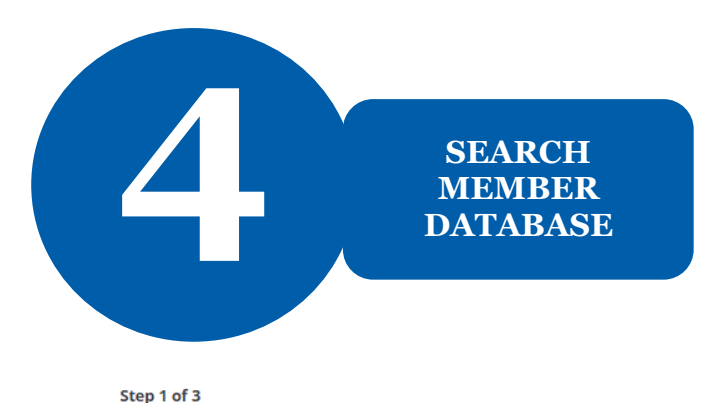

# Identify member

First, see if your new member is already in Rotary's database. You can check by searching with their name and email address or member ID.

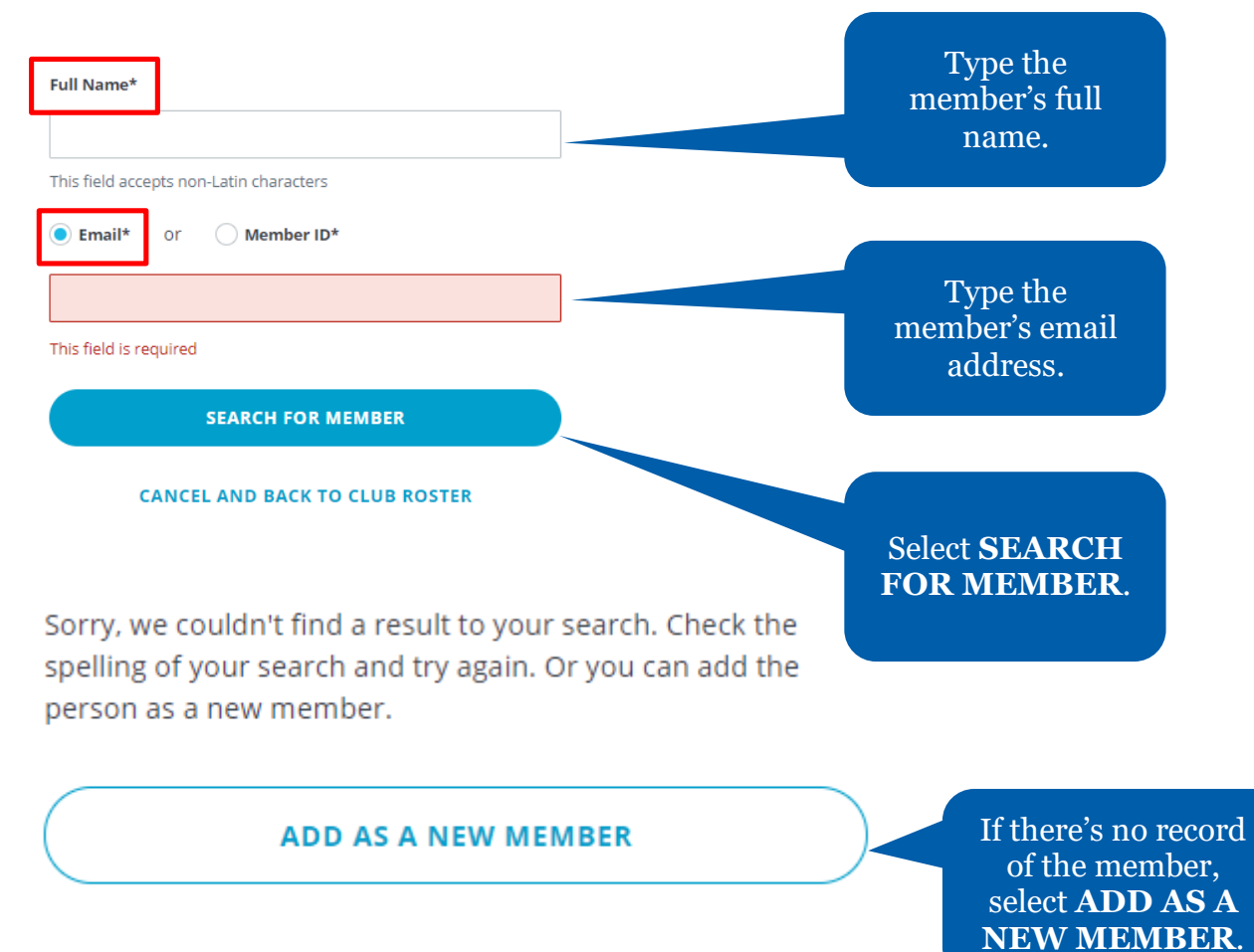

## **CANCEL AND BACK TO CLUB ROSTER**

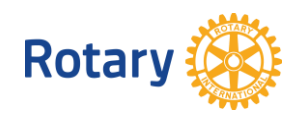

## **MEMBER DETAILS**

+ Back | Step 2 of 3

## **Enter Member Details**

Double-check to ensure this member's information is up-to-date. You can edit the member's information if needed.

**ENTER** 

### PERSONAL DETAILS

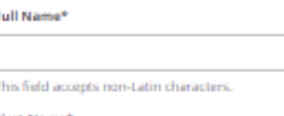

First Name\*

Î.

## **Middle Name**

Last Name\*

Email\*

mary@mary.com

### Phone

Address\*

123 R street

Second line optional

Third line optional

City\*

Country/Region\*

Select...

## State/Province/Territory

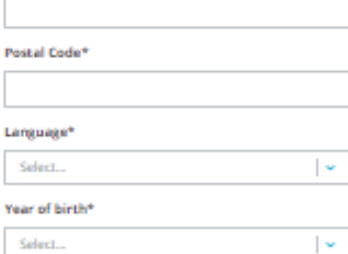

 $\vert \downarrow$ 

 $\vert$   $\star$ 

## Select. Gender\*

Select.

### **Legal Disclaimer Title**

 $\label{cor:main} \begin{small} \textsc{Lorm} \textsc{gamma} \textsc{diam} \textsc{diam$ 

**CONTINUE** 

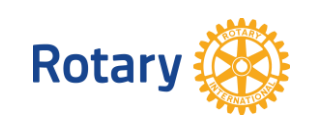

Complete the required fields in the Enter **Member Details** section.

> Then select **CONTINUE.**

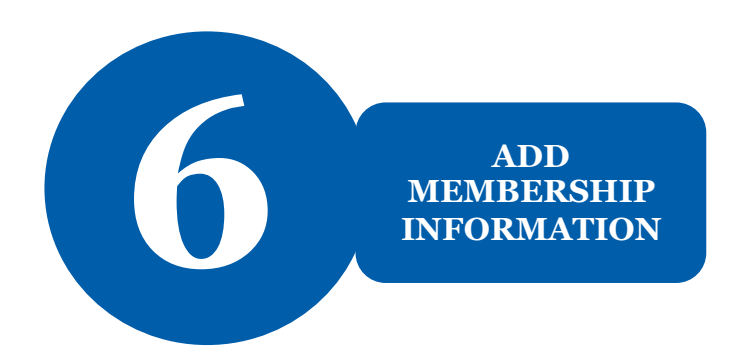

Back | Step 3 of 3

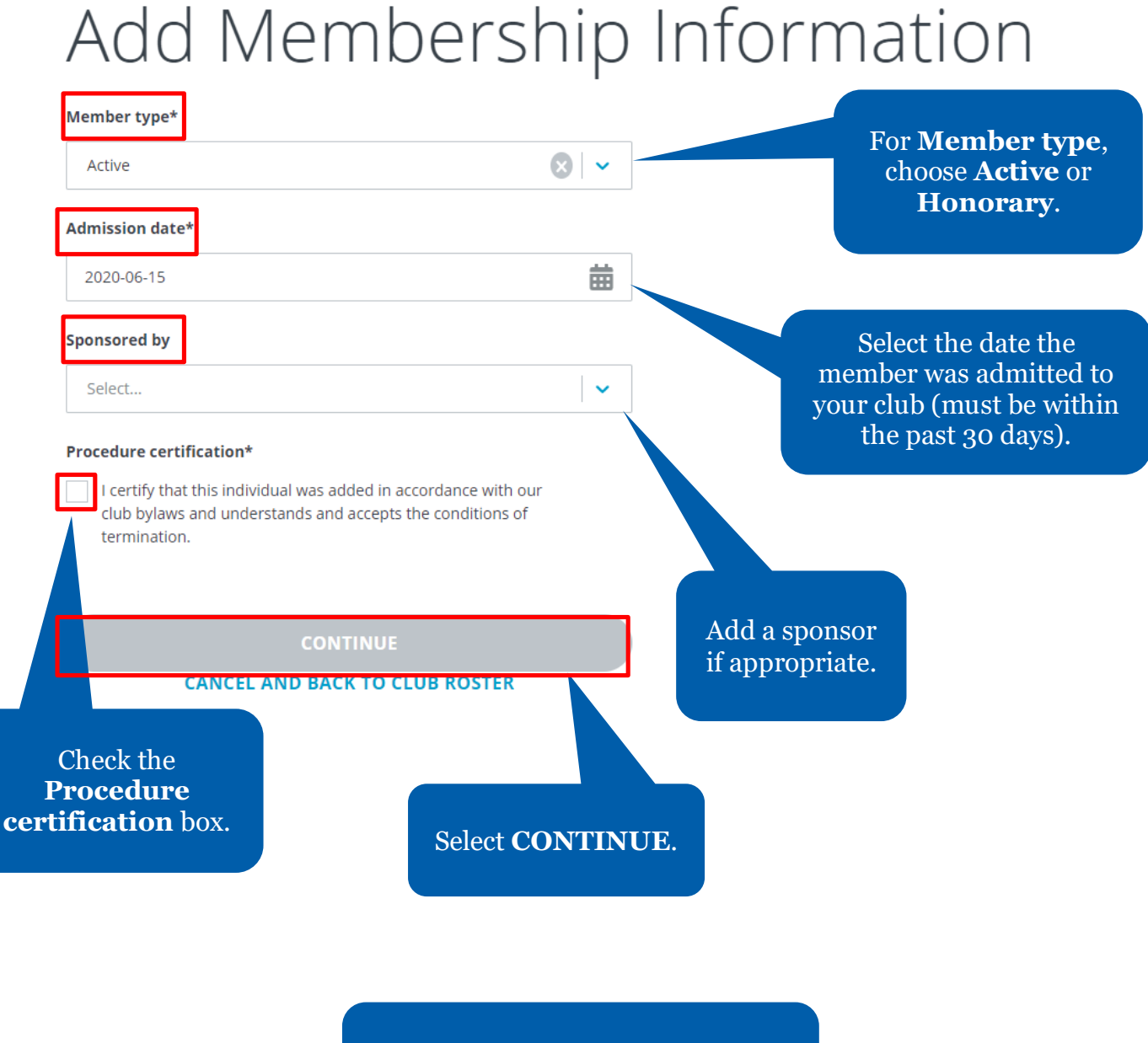

Congratulations! You have added a member to your club.

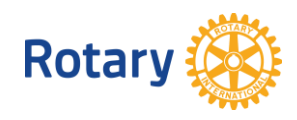